Facilities Reservation System

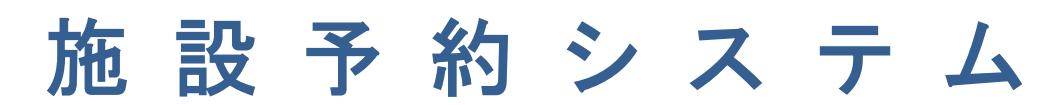

基 本 操 作 マ ニ ュ ア ル (利 用 者 向 け)

令和 4(2022)年 4月18日版

 $- 1 -$ 

### 1 はじめに

- 1.1 使用者トップページ
- 1.2 施設情報
- 1.3 ログイン

### 2 予約の登録

- 2.1 空き状況の表示
- 2.2 予約登録
- 2.3 予約の照会
- 2.4 予約の取消・変更
- 2.5 予約の承認

3 抽選機能

- 3.1 抽選申込の登録
- 3.2 抽選申込の取消・変更

# 1. 1 使用者トップページ

◎各機能へのリンクや、予約可能な施設のリストがサムネイル表示されます。 レスポンシブWebデザインを採用していますので、パソコン、タブレット、スマートフ ォンなど、アクセスする端末の画面に合わせて、自動的にレイアウトが調整されます。 ◎ブラウザの「お気に入り」や「ブックマーク」に保存していただくと便利です。

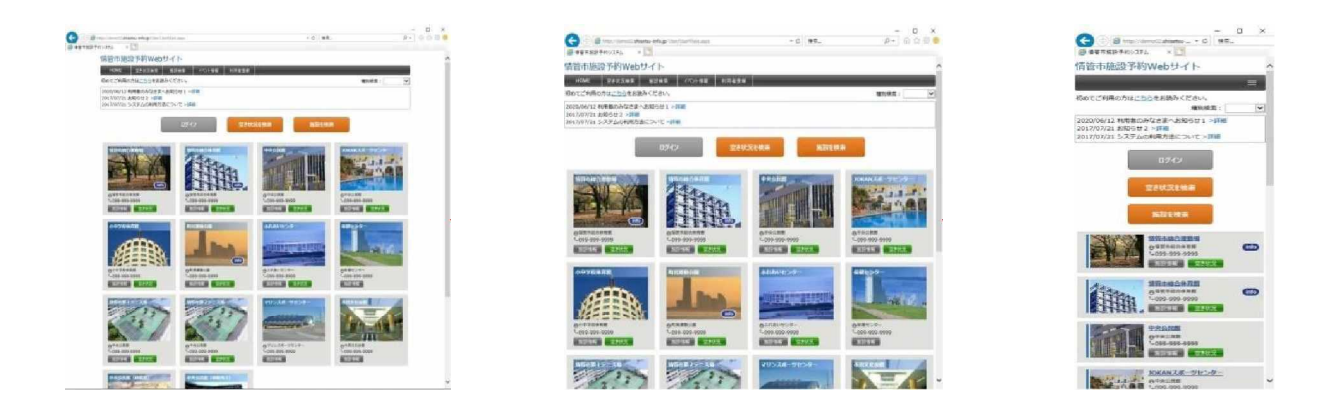

# 1.2 施設情報

- ◎トップページの施設画像の下にある「施設情報」ボタンから、施設情報(使用料金表・ 画像など)のページにリンクします。
- ◎施設のお知らせ(臨時休館、行事、工事日程等)がここに掲載されますので、予約前にご 確認下さい。

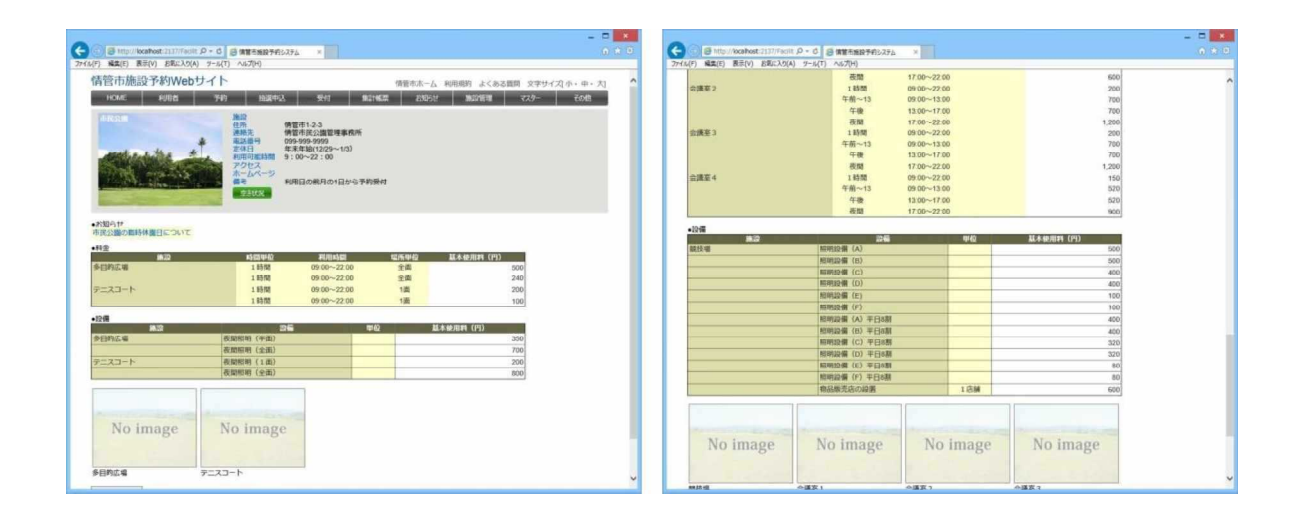

### 1.3 ログイン

◎ログインすると、インターネット予約ができるようになります。ログインしなくても予 約状況(空き状況)の確認はできますが、予約登録や抽選申込はできません。

- ◎インターネット予約を利用するには、事前に「大野町公共施設予約システム利用者登録 申請書」を提出し、承認を受けることが必要です。
- ◎利用者登録が承認されると、登録された利用者のメールアドレス宛に、[ログイン名] [仮パスワード]が通知されます。

◎初めてのログインは[仮パスワード]を使用して下さい。最初に画面右肩の「パスワー ド変更」タブをクリックして、ご自身で決めたパスワードに変更して下さい。

- ◎ログイン名は、アルファベット大文字と数字の組合せ8文字です。利用者側で変更する ことはできません。
- ◎利用者情報に変更があったとき(体育団体や文化団体に加入・脱退したとき、生涯学習 ハンドブックに掲載・削除されたとき、減免要件の扱いが変わったときなど)には、シ ステム管理者側でログイン名を変更することがあります(通知されます)。

■ログイン画面

トップページの「ログイン」ボタン(グレーのボタン)をクリックすると、「利用者ロ グイン」画面が開きます。

ログイン名とパスワードを入力し、「ログイン」ボタンをクリックして下さい。

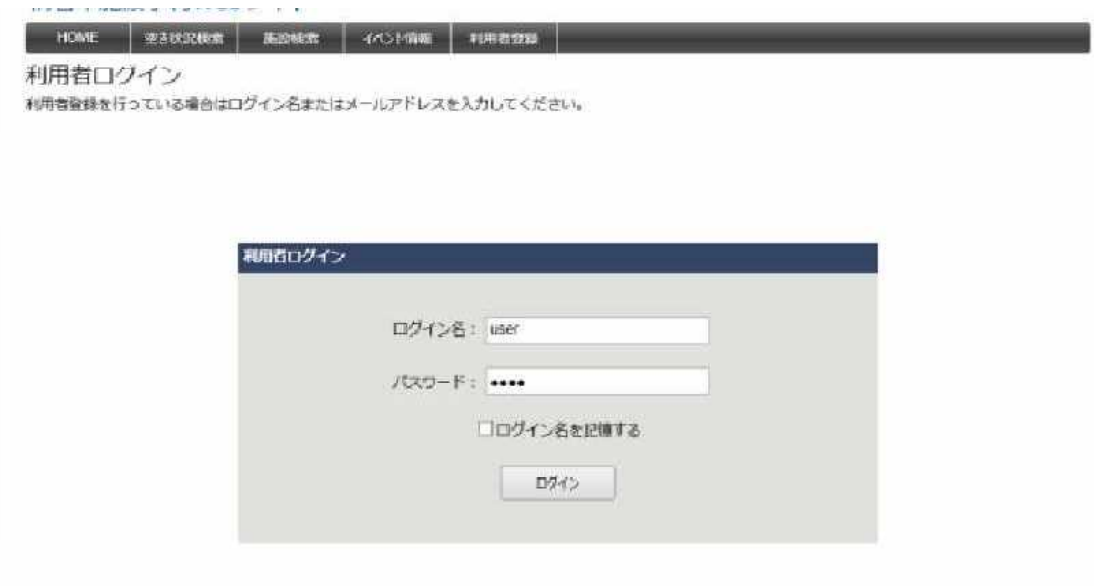

### 2.1 空き状況の表示

◎空き状況を表示します。空いている時間帯をクリックすると、そのまま予約登録に進 むことができます。予約済みの箇所は緑色の帯で表示されます。

◎表示形式は、1日表示 / 月間表示 / カレンダー表示 を切り替えできます。

### ■空き状況 (1日表示)

空き状況の初期表示形式です。

対象施設内の、すべての部屋・場所の空き状況 を表示します。

[前日を表示][翌日を表示]ボタンにより表示 日を変更できます。

ページ左上のカレンダーの日付をクリックする ことで、選択した日付の空き状況を表示できます。

#### ■空き状況(月間表示)

表示切替項目で、部屋・場所を選択して[月間 表示]ボタンをクリックすることによって月間表 示に切り替わります。

対象施設内の、選択した部屋・場所の空き状況 を表示します。

[前月を表示][翌月を表示]ボタンにより表 示月を変更できます。

### ■空き状況(カレンダー表示)

表示切替項目で、部屋・場所を選択して「カ レンダー表示]ボタンをクリックすることによっ て表示されます。

[前月を表示][翌月を表示]ボタンにより表 示月を変更できます。

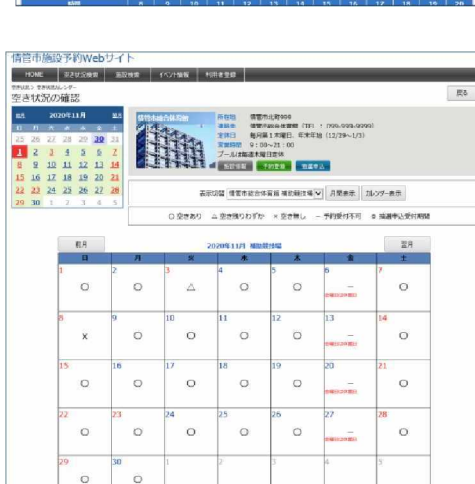

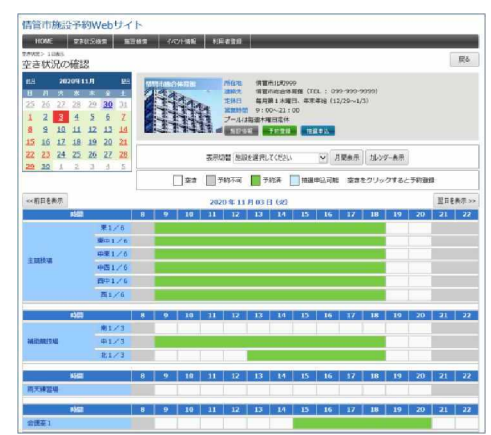

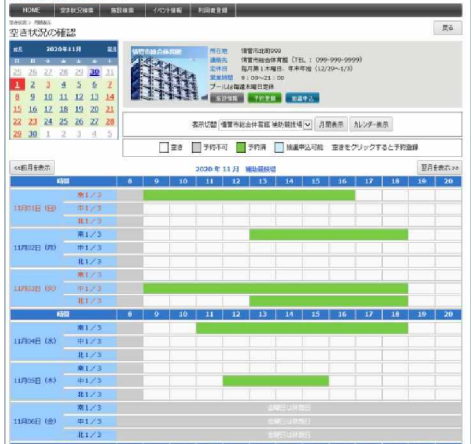

## 2.2 予約登録

◎施設を予約します。ほとんどの施設・部屋等の予約状況は確認できますが、インターネ ット予約を受け付けていない施設等もあります。

◎予約受付開始日より前に予約(運動公園は抽選申込)を入力することはできません。 ◎施設に空きがあっても、予約受付終了日より後に予約することはできません。使用を希 望される場合は、各施設または役場の担当課にご相談下さい。

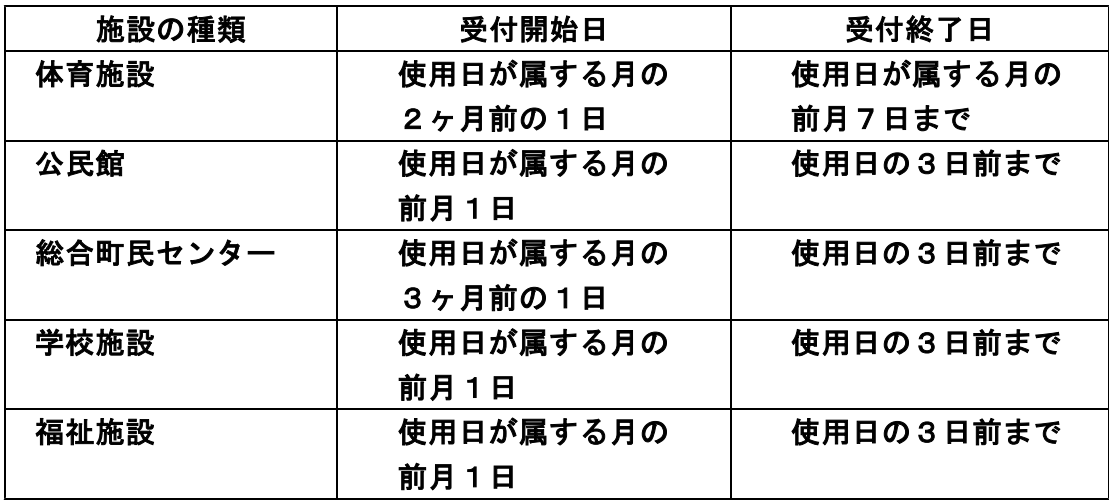

※ 総合町民センターのホール系統、運動公園など、上記と異なる施設等があります。

■予約の入力

空き状況表示から予約したい日時をクリックして「予約の登録」画面を開きます。 予約情報に、利用日、利用 時間、利用目的、利用人数、設備・備品、その他を入 力して、「次へ」ボタンをクリックします。

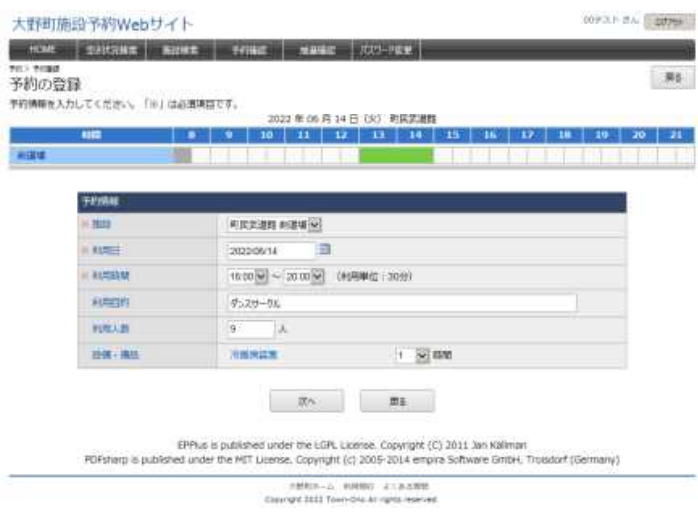

### ■入力内容の確認

このページで入力内容と使用料を確認して下さい。(表示されるのは正規の料金で す。ここでは減免は適用されません。)

「確定」ボタンをクリックすると予約登録が完了します。

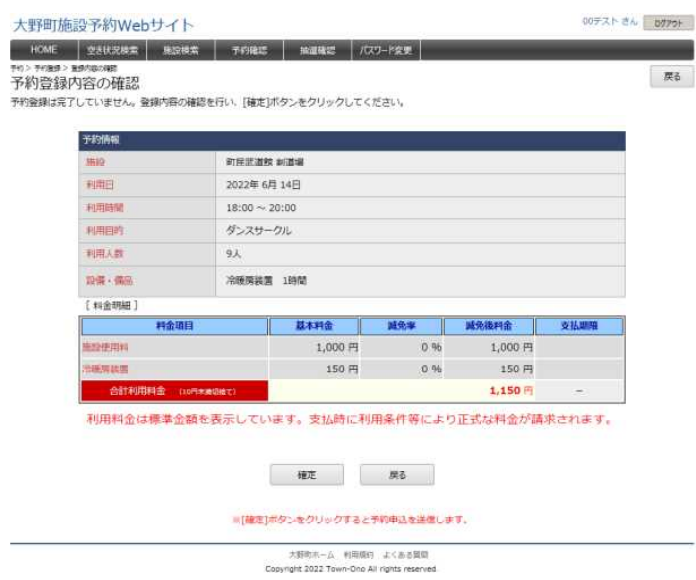

■予約登録メール 予約登録が完了すると、予約受付メールが自動送信されます。 メール本文に表示されている料金は正規料金です。減免は適用されていません。

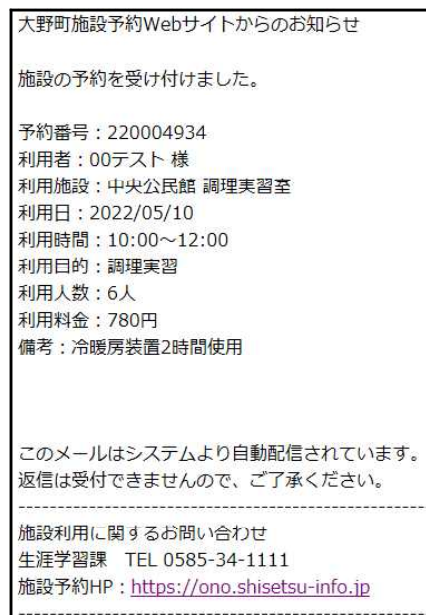

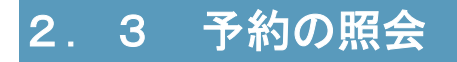

### ■予約の照会

トップページ上部の「予約確認」タブをクリックします。

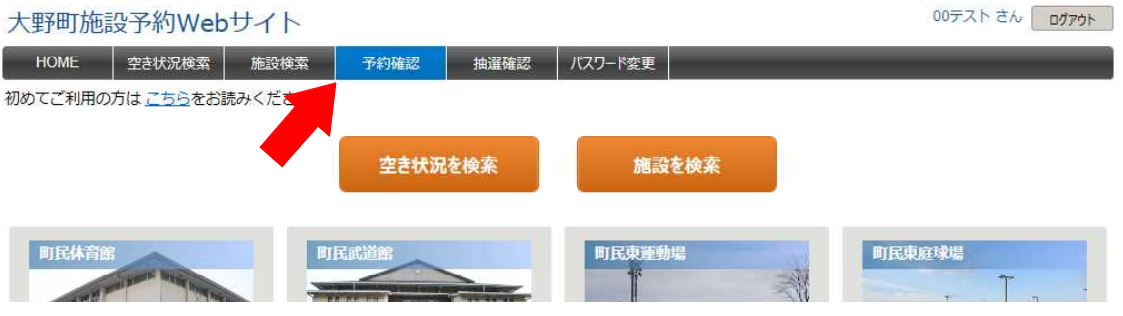

### 「予約の照会」画面が開きます。ログインした利用者の登録予約が表示されます。

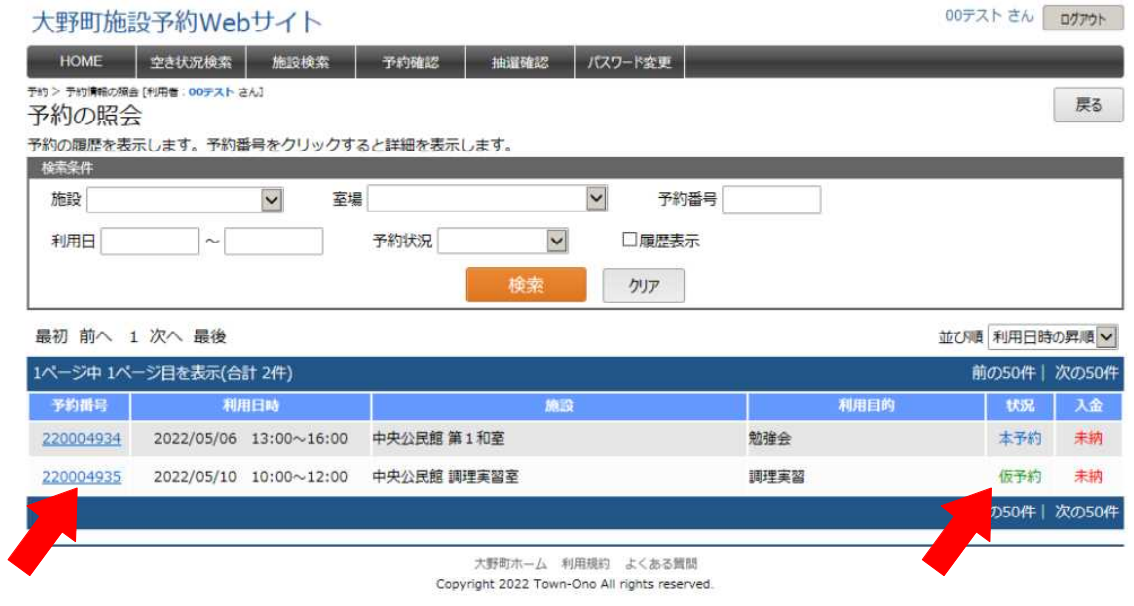

- ・「予約番号」をクリックすると予約情報の確認ができます。
- ・「状況」欄に「仮予約」と表示されている期間は、予約の取消や変更ができます。
- ・使用が承認されると「状況」欄が「本予約」に変わります。

「本予約」は取消・変更はできません。(どうしても取消・変更が必要な場合は、生涯学習課や公 民館、総合町民センターにご相談下さい。)

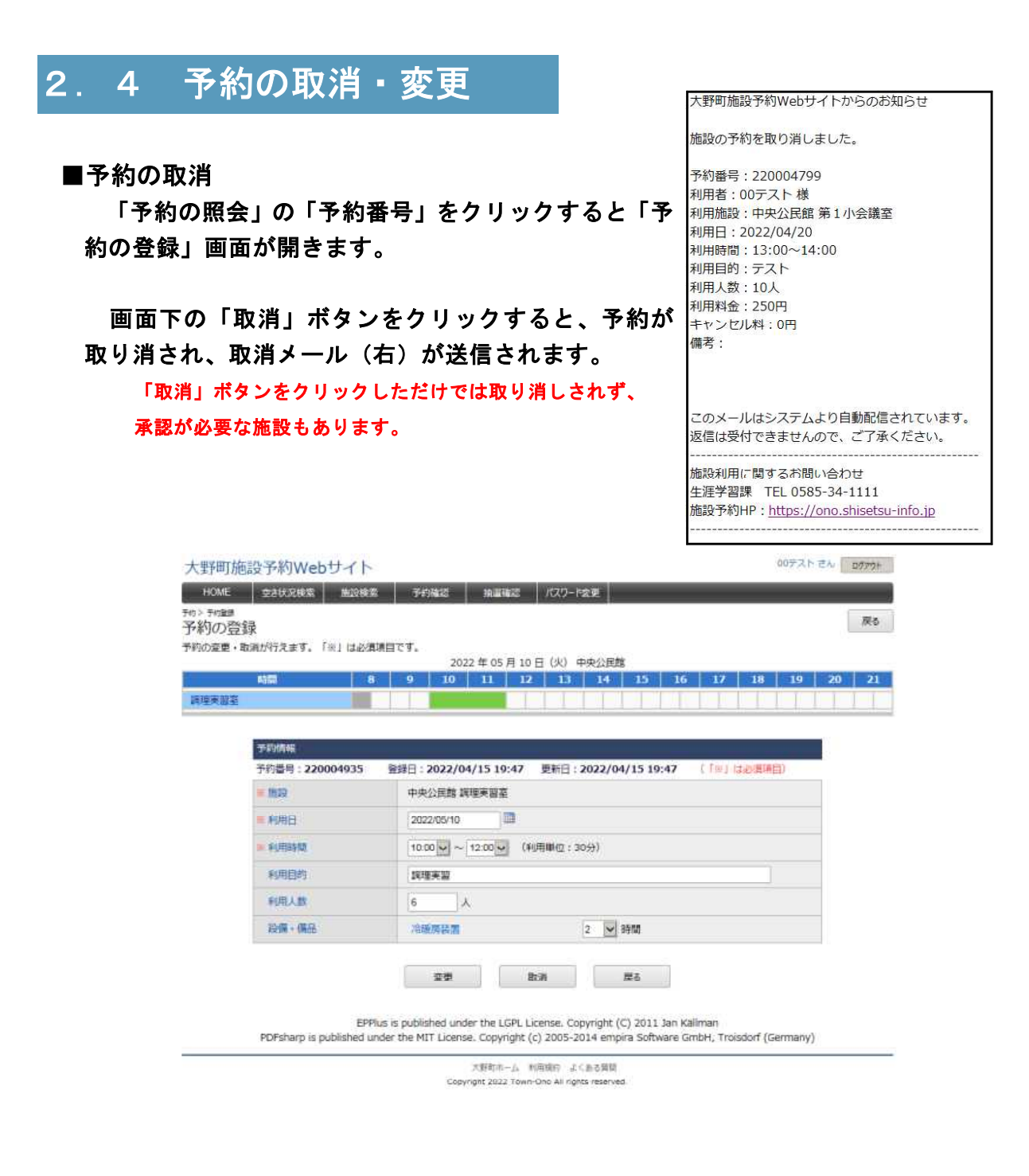

#### ■予約の変更

「予約の登録」の予約情報を修正して「変更」ボタンをクリックすると、予約を変 更できます。ただし、変更により他の予約と日時等が重なる場合は変更できません。

# 2.5 予約の承認

#### ■予約の承認

受付終了の時点で、特に問題がなければ予約が 承認されます。

承認されると「予約の照会」画面の「状況」 欄が「仮予約」から「本予約」に変わります。

### ■予約承認メール送信

予約が承認されると、承認メール(右)が送 信されます。

承認メールには、増額分・減免分を反映した 金額が表示されます。

#### 大野町施設予約Webサイトからのお知らせ

施設の予約を承認しました。

予約番号: 220004934 利用者: 00テスト様 利用施設:中央公民館調理実習室 利用日: 2022/05/10 利用時間: 10:00~12:00 利用目的:調理実習 利用人数:6人 利用料金: 230円 備考:冷暖房装置2時間使用

このメールはシステムより自動配信されています。 返信は受付できませんので、ご了承ください。

施設利用に関するお問い合わせ 生涯学習課 TEL 0585-34-1111 施設予約HP: https://ono.shisetsu-info.jp 

### ■施設の利用

承認メールは施設の使用許可書となります。

施設を使用する際には、印刷したメールを持参するか、承認メールを表示したスマ ートフォンを窓口で提示し、鍵を受けとって下さい。

# 3.1 抽選申込の登録

- ◎運動公園は、システムの「抽選申込」から申込みます。抽選機能は、予約登録と異なり、 同じ日時に複数の団体の申込みを受け付ける仕組みです。
- ◎使用者は運動場開放委員会に諮って決定することになっていますので、自動的に抽選さ れるわけではありません。
- ◎使用したい月の2ヵ月前の1日から受付開始、前月7日に受付終了です。使用が許可さ れた団体には前月15日までに通知されます。
- ◎決定後は「仮予約」になります。ナイター照明やスコアボードの使用、放送室などの追 加予約は予約画面からお願いします。

◎決定日以降に空きのある日時に使用したい場合は、生涯学習課にご相談下さい。

### ■抽選申込施設、受付期間の確認

トップページの対象施設の写真下の「空き状況」 ボタンをクリックします。

カレンダーの「翌月」のリンクをクリックして受 付月のカレンダーを表示し、使用する日を選びます。 使用したい施設・部屋が「抽選申込可」になって いることを確認します。

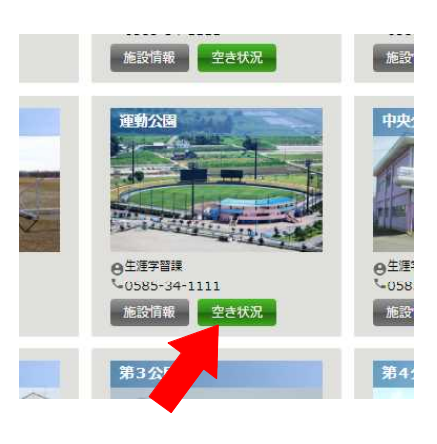

### 「抽選申込」ボタンをクリックします。

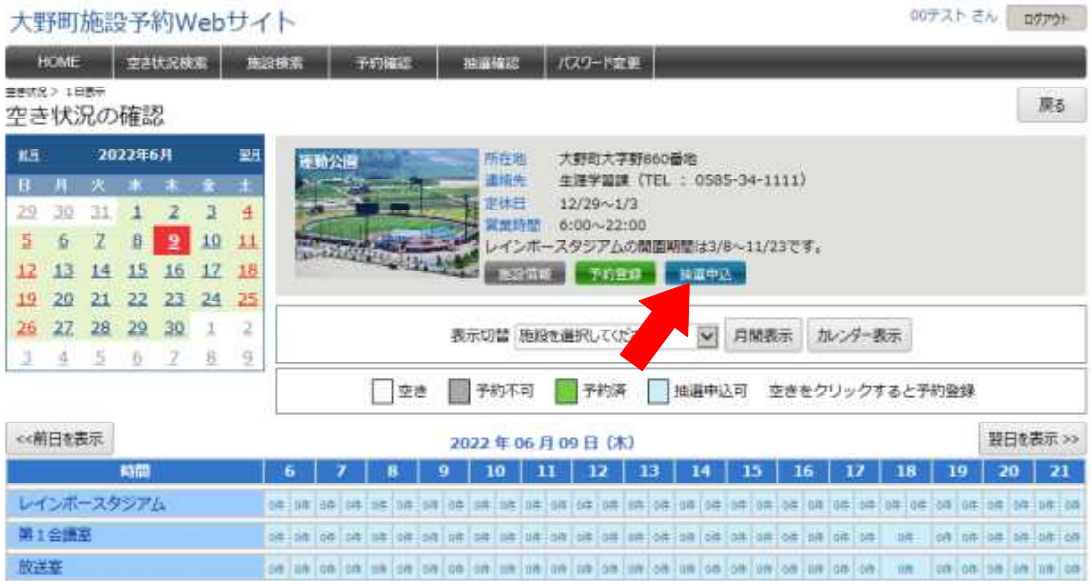

### ■抽選申込の登録

「抽選申込の登録・照会」ページの「抽選申込情報」に必要事項(施設、利用日、 利用時間、利用目的、人数)を入力し、画面下の「次へ」ボタンをクリックします。

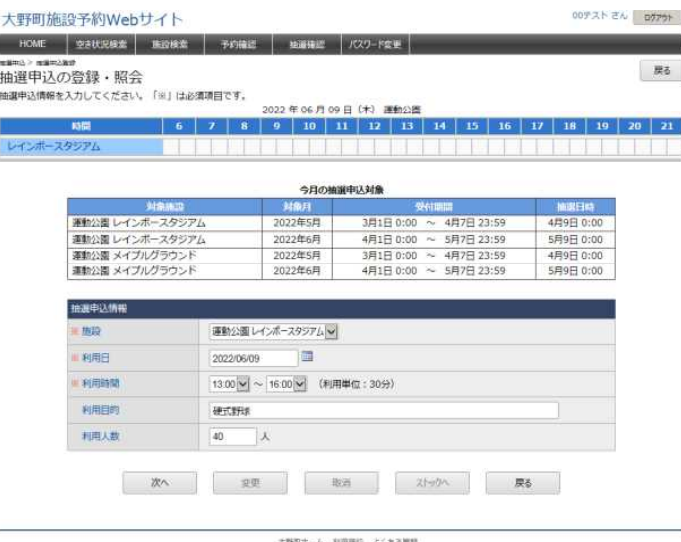

大野町ホーム 利用用約 よくある開館<br>Copyright 2022 Town-Ono All rights reserved.

#### ■入力内容の確認、確定

「抽選申込登録内容の確認」ページで入力内容を確認し、画面下の「確定」ボタン をクリックすると、申込み完了です。

抽選申込が確定すると、抽選申込受付メール(下右)が自動送信されます。 この画面中ほどの「抽選申込の追加」ボタンから、続けて別の抽選申込みできます。

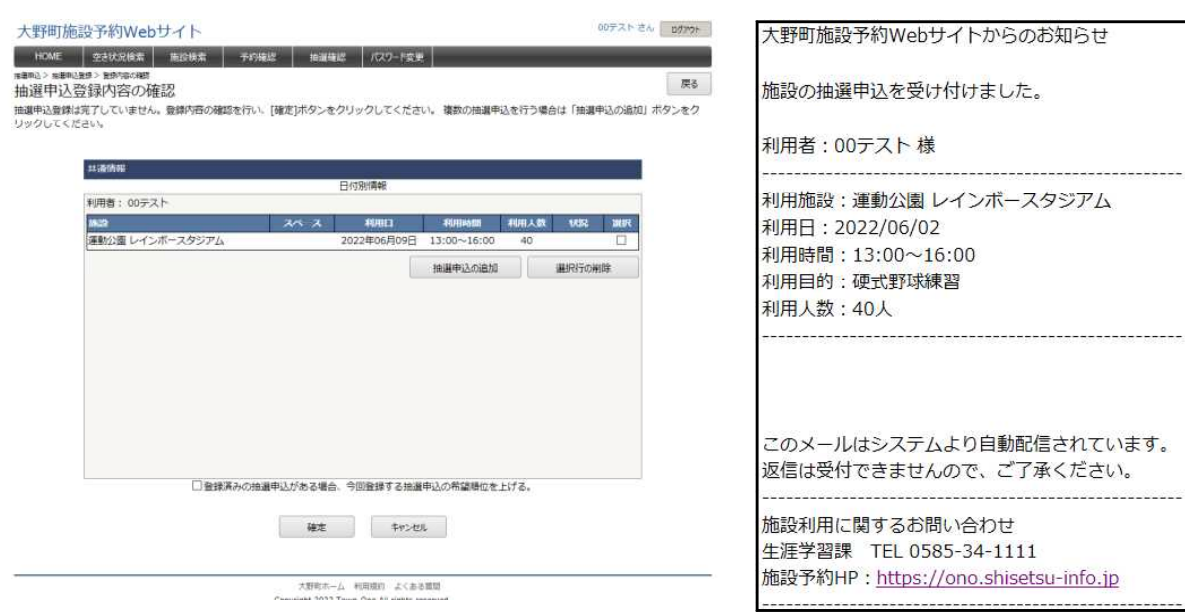

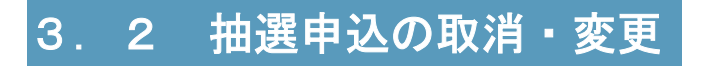

### ■抽選申込情報の照会

トップページの「抽選確認」タブをクリックします。

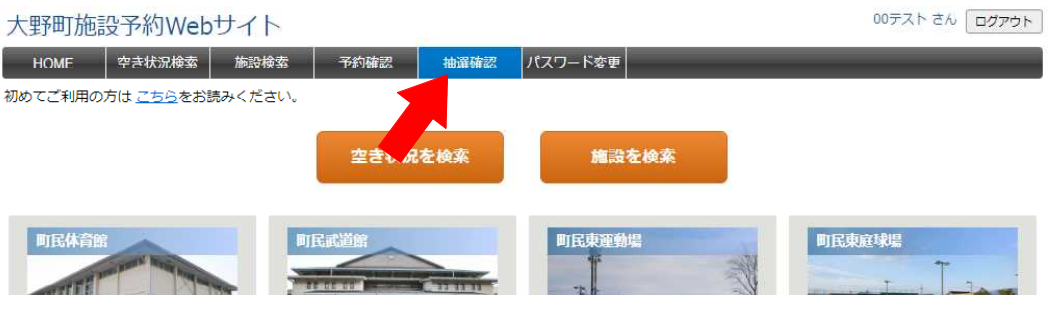

### ■抽選申込登録内容の確認

「抽選申込情報の照会」ページで、取消又は変更したい抽選申込の抽選番号をクリ ックします。

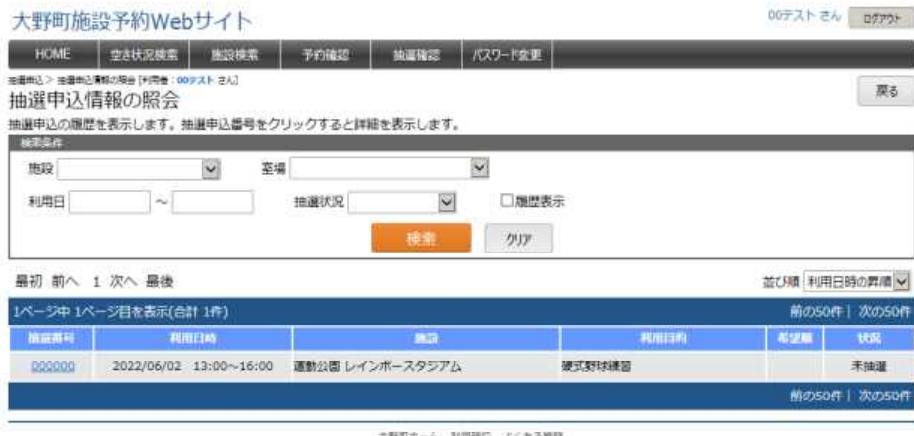

ス野町ホーム 利用相目 よくある開発<br>Copyright 2022 Town-One All rights reserved.

#### ■抽選申込の変更・確認

「抽選申込の登録・照会」ページが開きます。抽選申込を取り消す場合は、画面下 の「取消」ボタンをクリックして下さい。

抽選申込の内容を変更する場合は、利用日・利用時間等を編集し、「変更」ボタン をクリックして下さい。

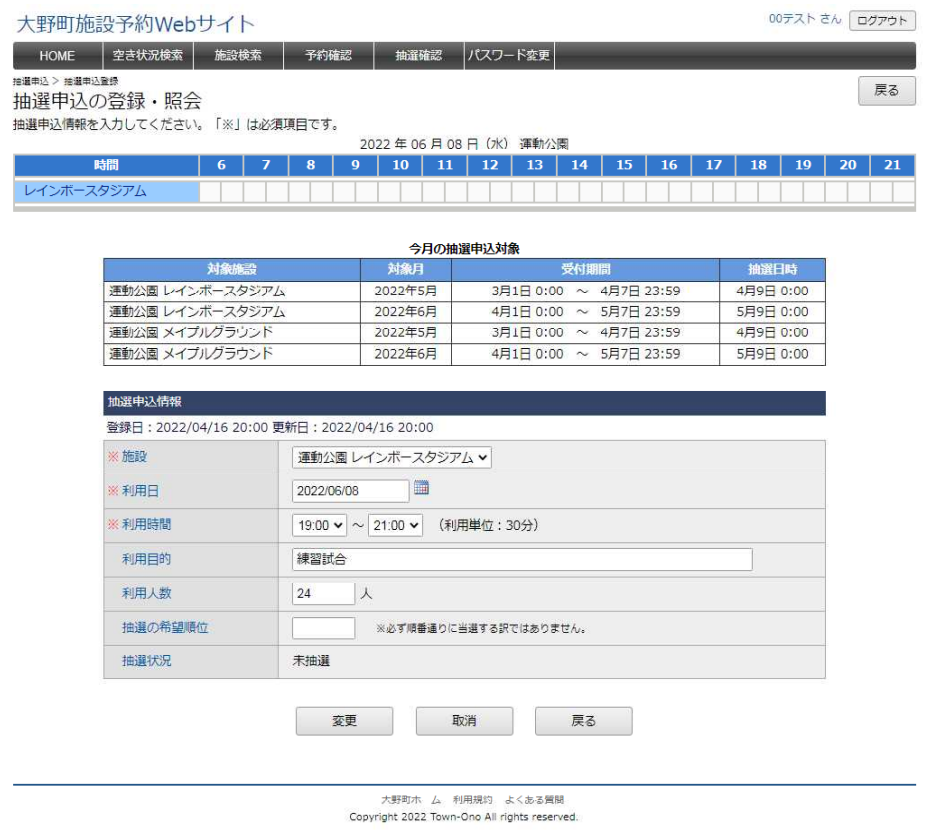

取消・変更後、「抽選申込情報の照会」ページで変更されたことを確認して下さい。